### **l) Gráfico de máximos, mínimos y cierre**

Estos gráficos son también gráficos de fluctuaciones o cotizaciones.

Se usan para representar magnitudes, los cambios que han tenido y su eventual modificación. La longitud de la línea es lo que visualiza esa fluctuación.

#### **Ejemplo**

Aena SME S. A. es una empresa pública española constituida en sociedad anónima que gestiona los aeropuertos de interés general en España. El 11 de febrero de 2015, comenzó a cotizar en Bolsa dentro del selectivo IBEX 35. Su cotización en los últimos 5 días (fuente: CincoDias y El País Economía) ha sido:

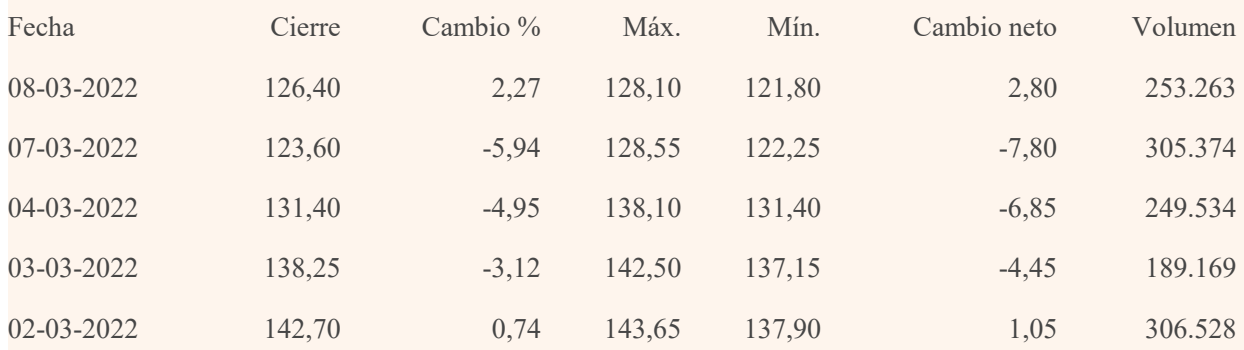

Se llevan los datos que interesan a la hoja de cálculo de GeoGebra:

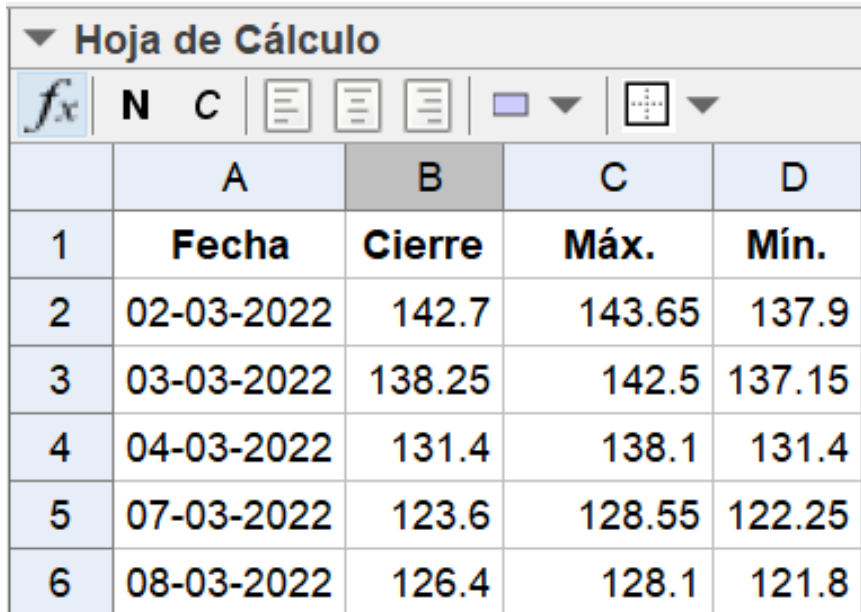

Y se ceran la listas:

```
● fecha = {"02-03-2022", "03-03-2022", "04-03-2022", "07-03-2022", "08-03-2022"}
cierre = {142.7, 138.25, 131.4, 123.6, 126.4}
\bullet maximo = {143.65, 142.5, 138.1, 128.55, 128.1}
\bullet minimo = {137.9, 137.15, 131.4, 122.25, 121.8}
```
Se prepara la Vista gráfica en función de los valores observados:

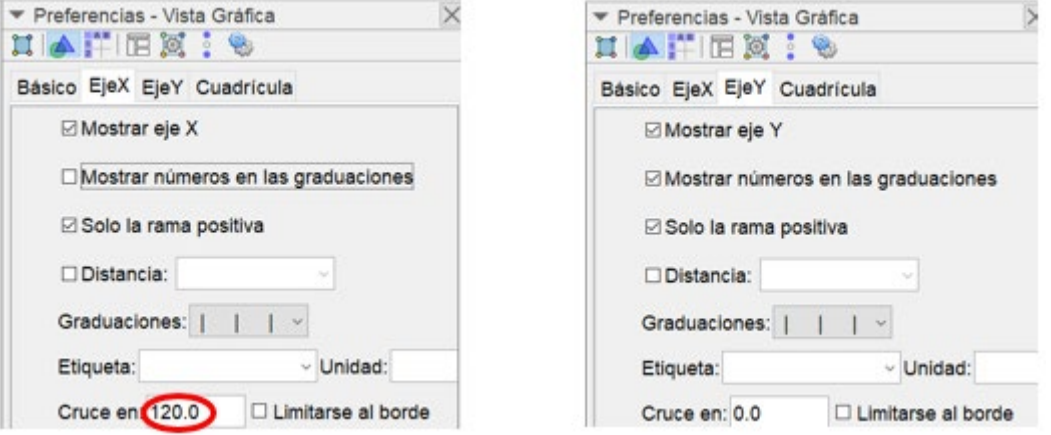

Y los rótulos de fecha con:

**Secuencia(TextoVertical(Elemento(fecha, n), (n - 0.2, 120)), n, 1, 5)**

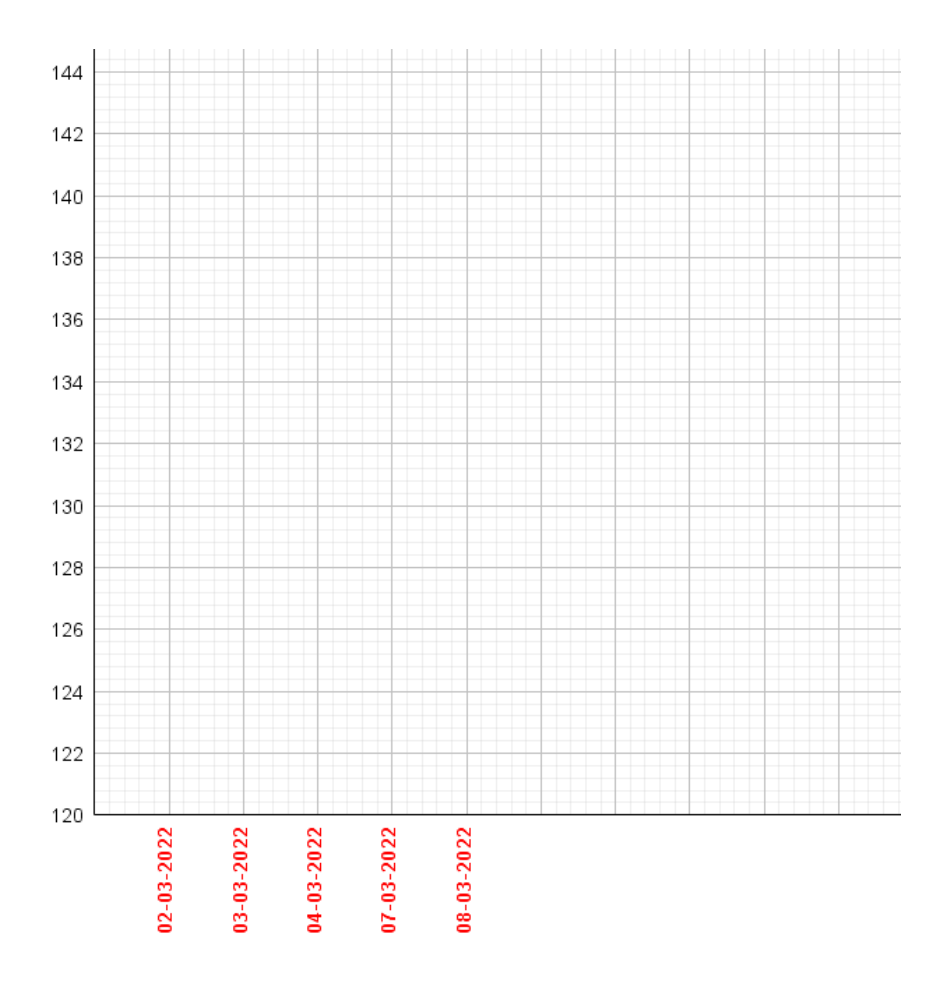

Para representar los datos, primero los segmentos que unen las cantidades mínimo y máximo.

### **Secuencia(Segmento((n,Elemento(minimo,n)),(n,Elemento(maximo,n))),n,1,5)**

A continuación, los puntos que señalan la cotización al cierre. Se escoge uno de los tipos de punto al gusto.

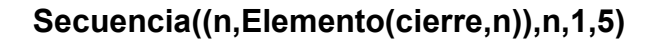

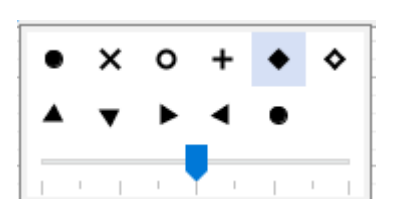

Se completa con los rótulos.

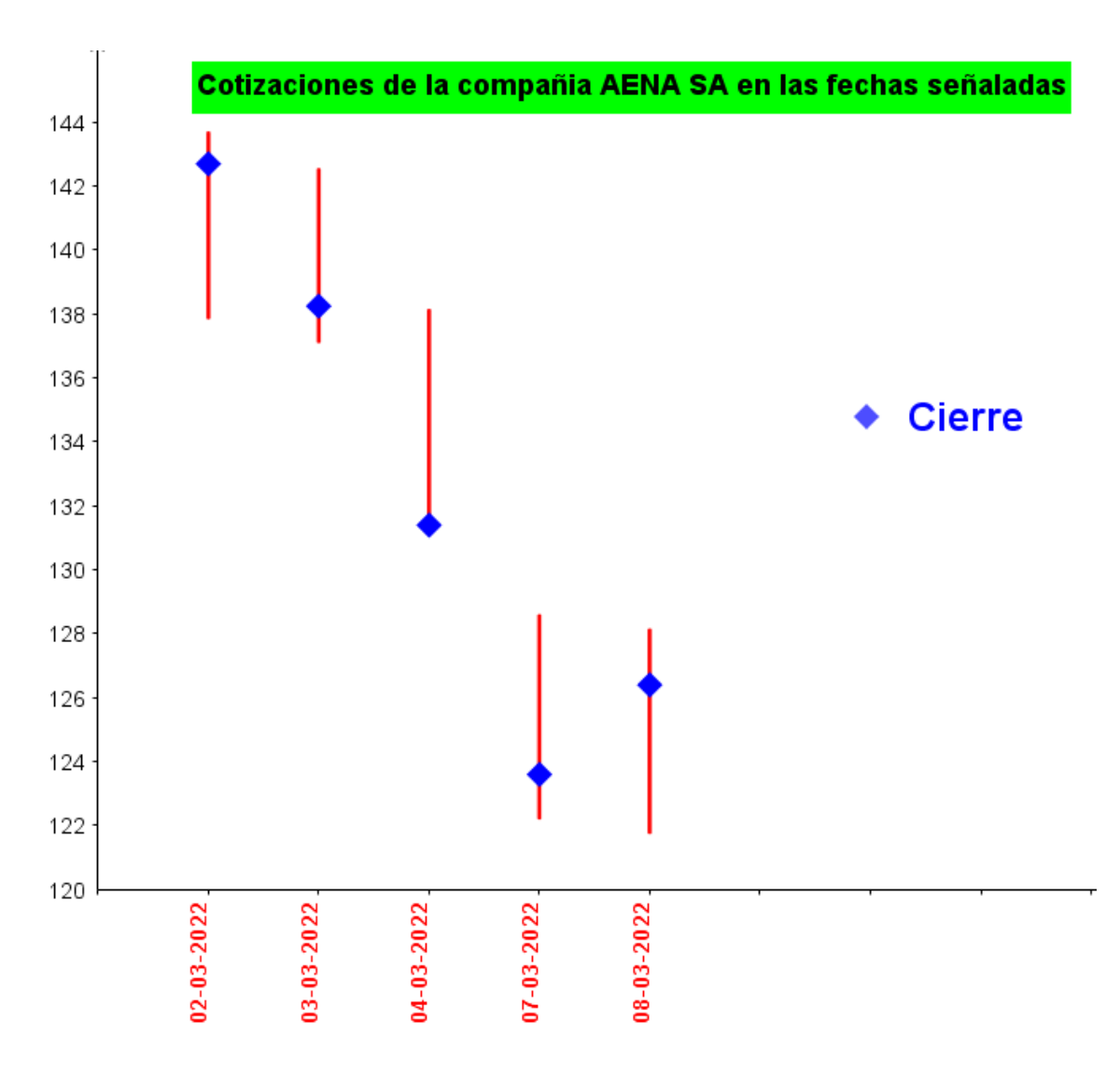

Como puede observarse en la Vista Algebraica, son pocos los pasos para construir este gráfico:

```
• fecha = {"02-03-2022", "03-03-2022", "04-03-2022", "07-03-2022", "08-03-2022"}
```
- cierre = {142.7, 138.25, 131.4, 123.6, 126.4}
- $\bullet$  maximo = {143.65, 142.5, 138.1, 128.55, 128.1}
- $\bullet$  minimo = {137.9, 137.15, 131.4, 122.25, 121.8}

```
• texto1 = {"\rotatebox{90.0}{ \text{ 02-03-2022 } }", "\rotatebox{90.0}{ \text{ 03-0
```

```
\bullet 11 = {5.75, 5.35, 6.7, 6.3, 6.3}
```

```
\bullet 12 = {(1, 142.7), (2, 138.25), (3, 131.4), (4, 123.6), (5, 126.4)}
```
C texto2 = "Cotizaciones de la compañia AENA SA en las fechas señaladas"

```
A = (6.96, 134.79)
```
 $\bullet$  texto3 = "Cierre"

Se puede utilizar este mismo tipo de gráfico para otro tipo de datos como puede ser la temperatura del año. Este tipo de dato tiene exactamente los tres componentes que se necesitan: temperatura máxima, mínima y promedio.

## **Ejemplo**

La tabla climática de datos históricos del tiempo de Sevilla proporciona la siguiente información (fuente: [https://es.climate-data.org/\)](https://es.climate-data.org/):

# **TABLA CLIMÁTICA // DATOS HISTÓRICOS DEL TIEMPO SEVILLA**

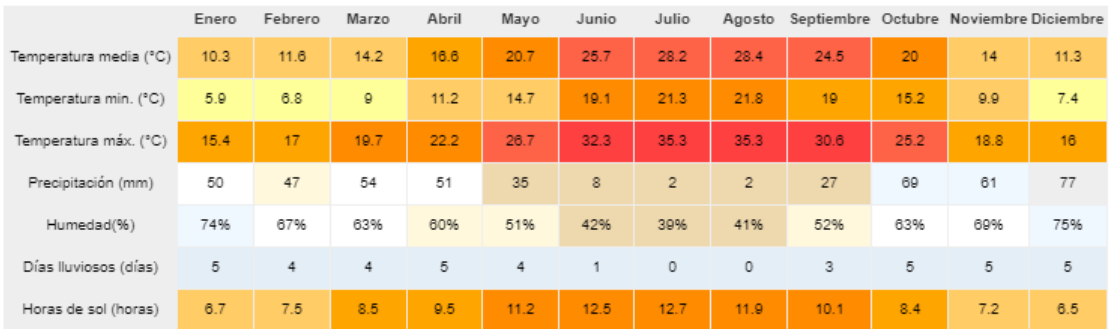

(Hay que tener en cuenta que la temperatura mínima es la media de las temperaturas mínimas del mes, e igualmente para la temperatura máxima).

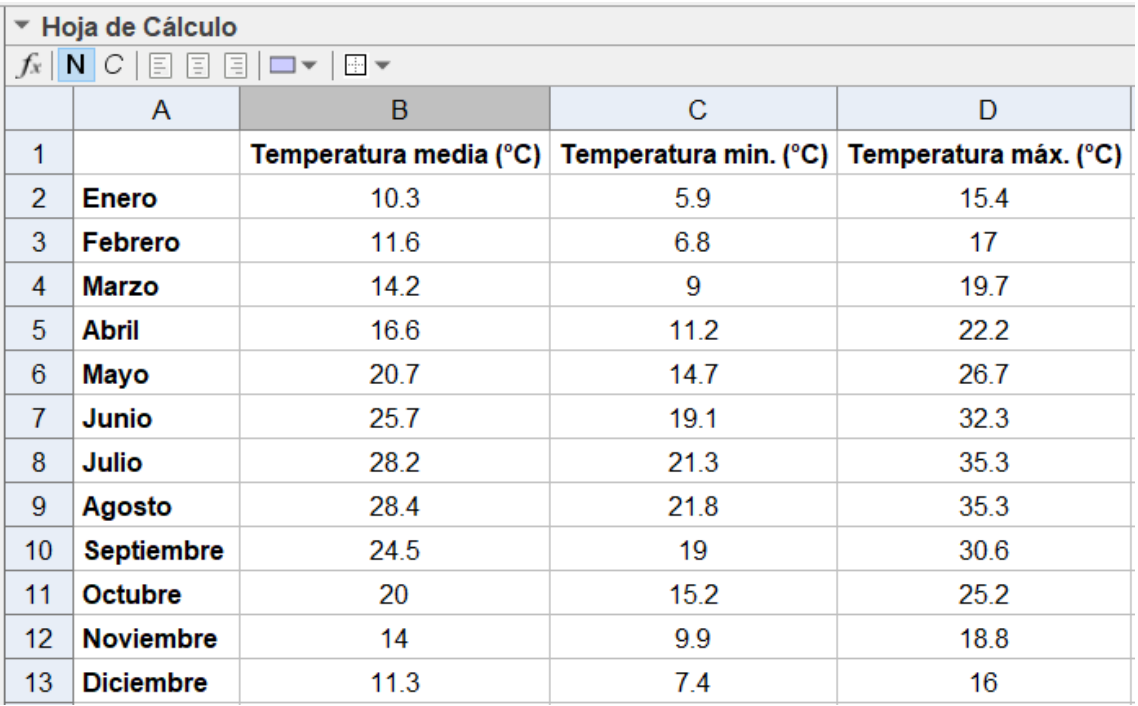

Se llevan los datos de temperatura a la hoja de cálculo de GeoGebra.

Se crean las listas:

```
● mes = {"Enero", "Febrero", "Marzo", "Abril", "Mayo", "Junio", "Julio", "Ag
media = {10.3, 11.6, 14.2, 16.6, 20.7, 25.7, 28.2, 28.4, 24.5, 20, 14, 11.3}
minima = \{5.9, 6.8, 9, 11.2, 14.7, 19.1, 21.3, 21.8, 19, 15.2, 9.9, 7.4\}maxima = {15.4, 17, 19.7, 22.2, 26.7, 32.3, 35.3, 35.3, 30.6, 25.2, 18.8, 16}
```
Se preparan la Vista gráfica en función de los valores observados, los rótulos de meses, los segmentos que unen las temperaturas mínimas y máximas y los puntos que señalan la temperatura media:

**Secuencia(TextoVertical(Elemento(mes, n), (n - 0.2, 0)), n, 1, 12)**

**Secuencia(Segmento((n,Elemento(minima,n)),(n,Elemento(maxima,n))),n,1,12)**

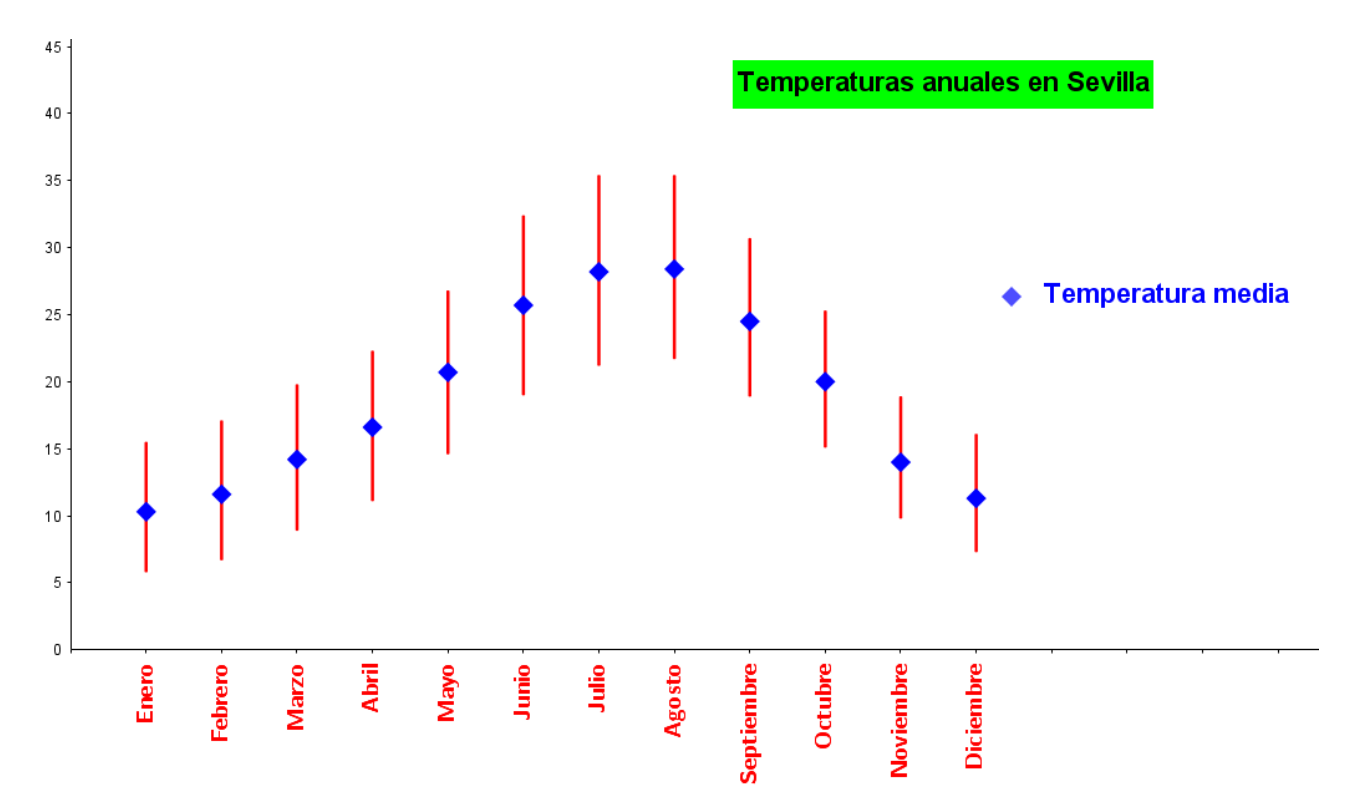

**Secuencia((n,Elemento(media,n)),n,1,12)**